# **Rezervace**

Rezervace jsou velmi složitý proces, který bere v úvahu mnoho okolností a nastavení systému. Jde např. o nastavení v administrativním modulu (nastaven vah, hranic pro rezervace, zda jsou rezervace splněny i ve dnech, kdy je knihovna zavřená aj.), nastavení rezervovaného exempláře (modifikátor výpůjčky, typ dokumentu, zda je dokument možné rezervovat aj.), nastavení skupiny oprávnění čtenáře, který si dokument rezervoval, zda je zda je čtenář nezletilý, apod.

Pokud není v systému nastavena pro rezervaci metoda First IN - First Out (FIFO), kterou je možné popsat jako "kdo dřív přijde, ten dřív mele", **rezervace nejsou splňovány v pořadí, jakém jsou zadávány.** Systém se snaží optimalizovat splnění rezervace tak, aby po zachycení rezervace exemplář musel urazit co nejmenší cestu při přepravě a byl předán čtenáři, který je v seznamu rezervací danému exempláři nejblíže (nemusí to být vždy ten čtenář, který má dokument rezervovaný nejdéle).

Typy (úrovně) rezervací V Evergreenu je možné zadávat [pět typů rezervace](https://eg-wiki.osvobozena-knihovna.cz/doku.php/rezervace:typy_rezervaci): na úrovni metazáznamu, titulu, části, svazku a exempláře. Čtenáři mohou zadávat rezervace na úrovni titulu, části a metazáznamu. Personál může zadávat rezervace na všech úrovních.

#### [Přehledy typů rezervací](https://eg-wiki.osvobozena-knihovna.cz/doku.php/rezervace:typy_rezervaci)

## **Vytvoření (zadání) rezervace**

- [Zadání rezervace čtenářem](https://eg-wiki.osvobozena-knihovna.cz/doku.php/opac:rezervace) v nápovědě k online katalogu
- Zadání rezervace personálem (ve služebním klientu Evergreenu)

#### **Zadání rezervace ve čtenářském kontu**

- Otevřete čtenářské konto čtenáře a vyberte kartu rezervace
- V rozhraní pro rezervace klikněte na tlačítko *"Zadat rezervaci"*.

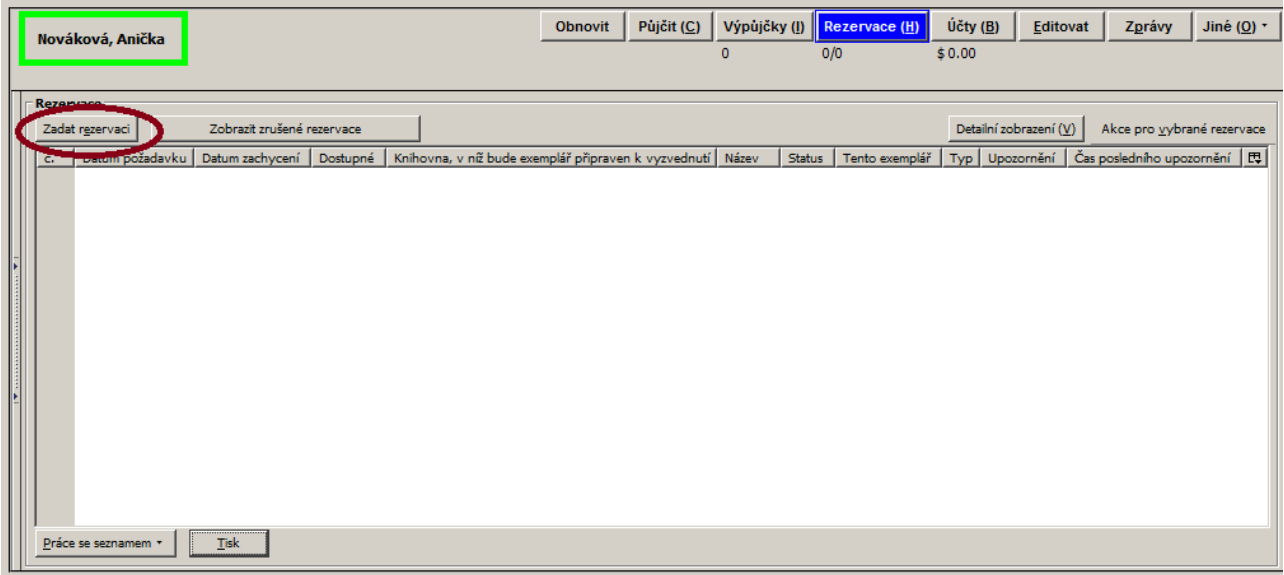

- Nastavte požadované parametry rezervace.
- Potvrďte rezervaci tlačítkem *"Rezervovat"*.

#### **Zadání rezervace titulu vyhledaného v katalogu**

- Vyhledejte v katalogu požadovaný dokument účtu.
- Vyhledejte požadovaný dokument a klikněte na odkaz "Rezervace" v seznamu vyhledaných dokumentů nebo v detailním záznamu dokumentu.
- V dialogovém okně zadejte čárový kód čtenáře, pro kterého chcete rezervaci vytvořit (nebo zvolte možnost **Rezervovat pro mé konto**,, pokud chcete rezervovat dokument pro konto uživatele aktuálně přihlášeného do služebního klienta Evergreenu).

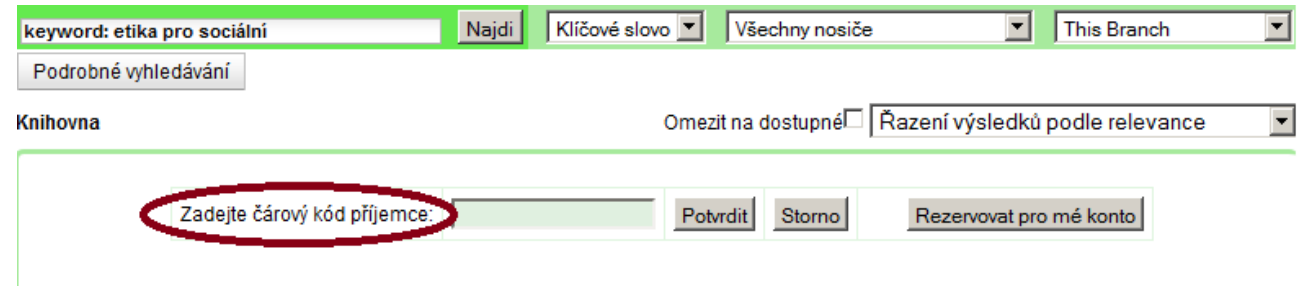

- Nastavte požadované parametry rezervace.
- **Potvrďte rezervaci tlačítkem "Rezervovat".**

## **Typy (úrovně) rezervací v Evergreenu**

V Evergreenu je možné zadávat rezervace na pěti úrovních: na úrovni metazáznamu, titulu, části, svazku a exempláře. Čtenáři mohou zadávat rezervace na úrovni titulu, části a metazáznamu. Personál může zadávat rezervace na všech úrovních.

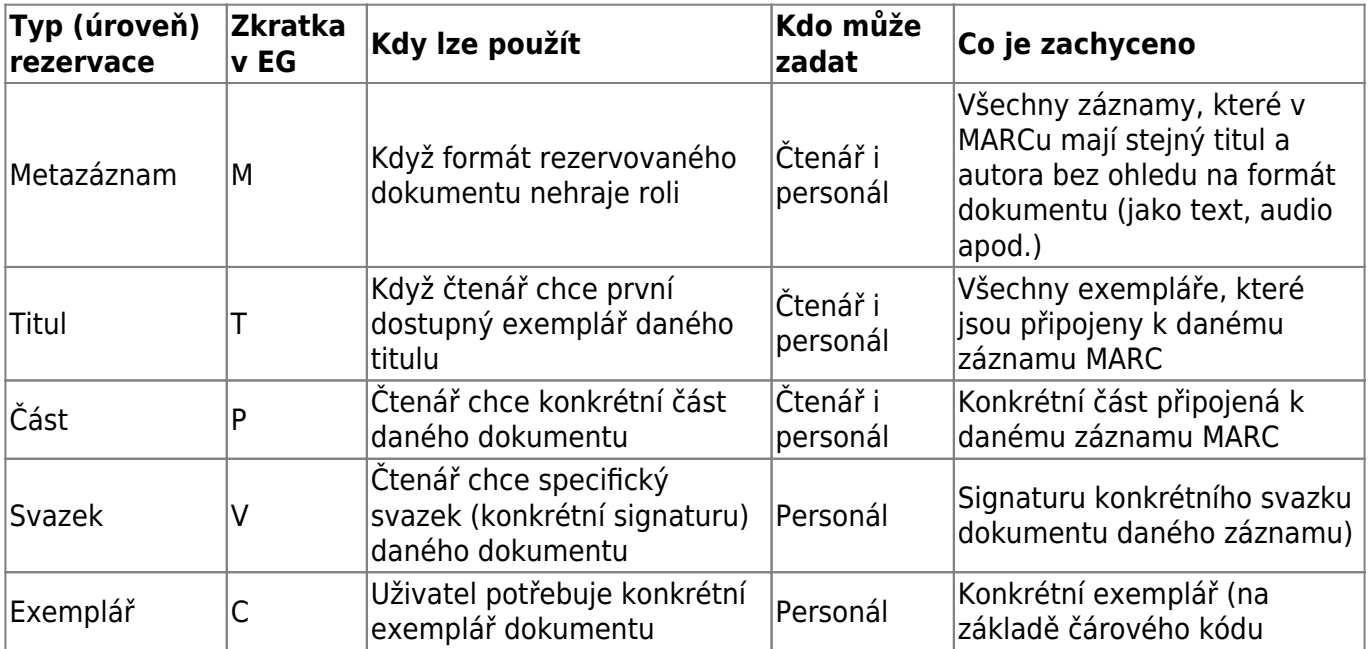

## **Rezervace na úrovni metazáznamu**

- Vyhledejte dokument a zadejte rezervaci podle návodu výše
- V okně pro zadání rezervace klikněte na odkaz *"Pokročilé možnosti rezervace"*. Zobrazí se zeznam formátů dokumentů, které jsou k dispozici (může se stát, že je k dispozici pouze jeden formát - pak se v seznamu zobrazí pouze jedna položka).

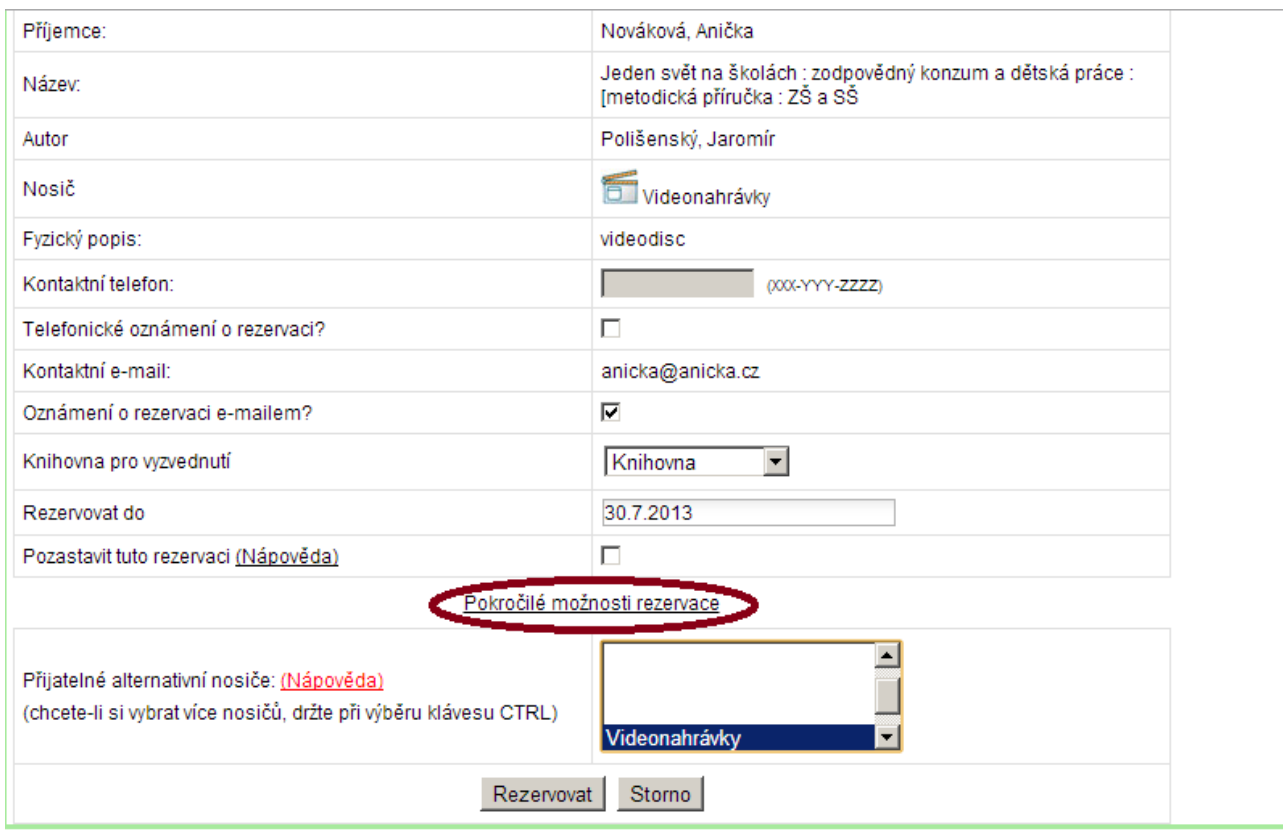

Pomocí myši vyberte ze seznamu vhodné formáty a klikněte na tlačítko *"Rezervovat"*.

Pro splnění rezervace na úrovni metazáznamu bude zachycen exemplář, který má stejný název a autora bez ohledu na vydání nebo formát dokumentu (tj. zda se jedná o textový dokument, audioknihu apod.).

## **Rezervace na úrovni záznamu (konkrétního titulu a vydání)**

- Vyhledejte požadovaný dokument a klikněte na odkaz "Rezervace" v seznamu vyhledaných dokumentů nebo v detailním záznamu dokumentu.
- Na stránce, která se otevře, nastavte požadované parametry rezervace.
- Klikněte na tlačítko *"Rezervovat"*.

Pro rezervaci na úrovni titulu bude zachycen exemplář připojený k záznamu MARC, u kterého byla rezervace zadána (tj. tentýž formát, totéž vydání).

## **Rezervace části dokumentu**

• Vyhledejte požadovaný dokument a klikněte na odkaz "Rezervace" v seznamu vyhledaných

dokumentů nebo v detailním záznamu dokumentu.

- Na stránce, která se otevře, nastavte požadované parametry rezervace.
- Z rozbalovacího menu "Části monografie" vyberte požadovanou část.

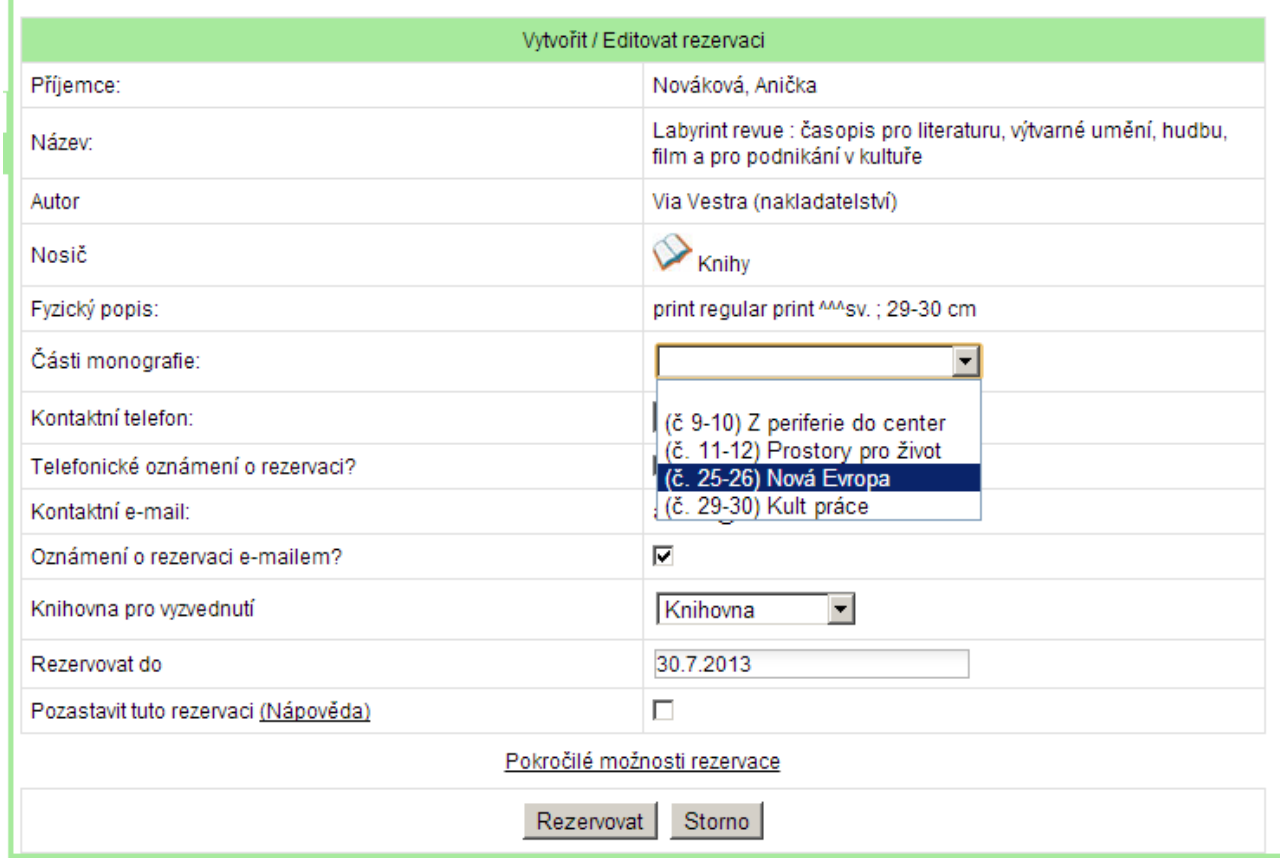

- Klikněte na tlačítko *"Rezervovat"*.
- Pro rezervaci na úrovni části bude zachycen exemplář konkrétní části dokumentu.

### **Rezervace na úrovni svazku (signatury)**

Rezervaci na úrovni signatury je možné zadat pouze ve služebník klientu Evergreenu.

- Ve služebním klientu Evergreenu vyhledejte požadovaný dokument a otevřete detailní záznam dokumentu
- V dolní části záznamu v informacích o exemplářích vyberte požadovanou signaturu a klikněte na odkaz "Rezervovat".

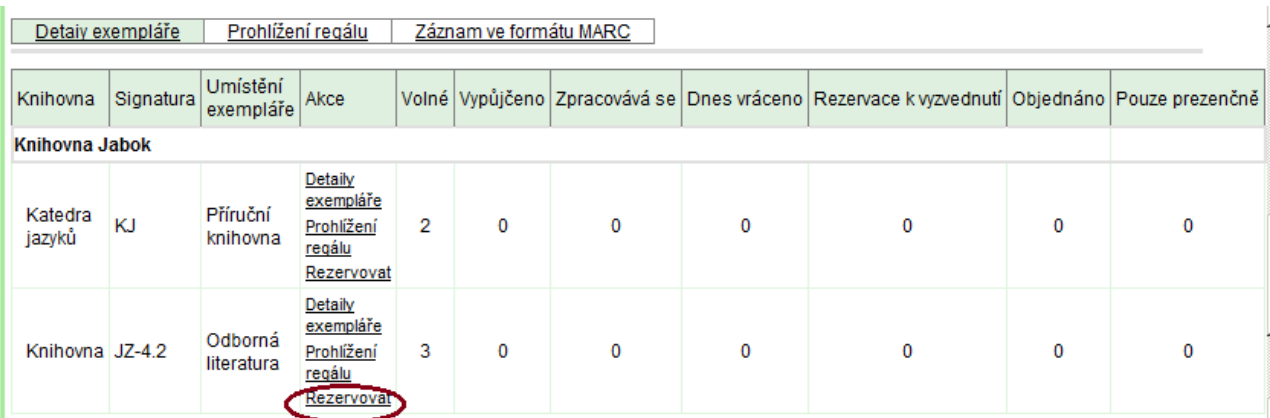

- Vyberte příjemce rezervace
- Nastavte požadované parametry rezervace.
- Klikněte na tlačítko *"Rezervovat"*.

Pro rezervaci na úrovni svazku (signatury) bude zachycen exemplář z daného svazku / signatury (připojený k záznamu MARC, u kterého byla rezervace zadána).

#### **Rezervace na úrovni exempláře**

Rezervaci na úrovni exempláře je možné zadat pouze ve služebník klientu Evergreenu.

#### **Rezervace exempláře z rozhraní OPACu**

- Ve služebním klientu Evergreenu vyhledejte požadovaný dokument a otevřete detailní záznam dokumentu.
- V dolní části záznamu v informacích o exemplářích vyberte požadovanou signaturu a klikněte na odkaz "Detaily exempláře".
- V seznamu exemplářů vyberte požadovaný exemplář a klikněte na odkaz *"Rezervovat"*.

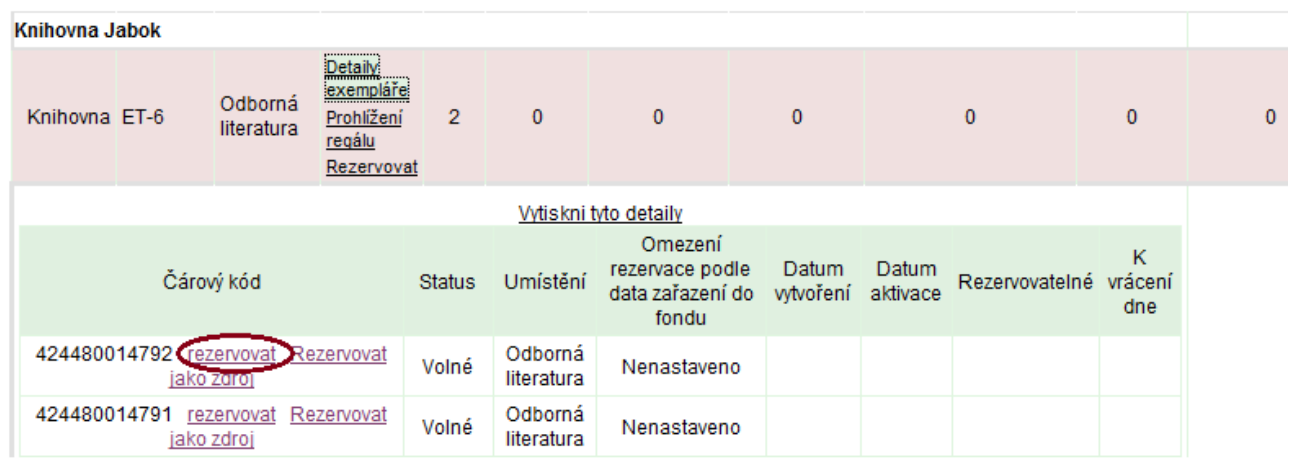

- Vyberte příjemce rezervace
- Nastavte požadované parametry rezervace.
- Klikněte na tlačítko *"Rezervovat"*.

#### **Rezervace exempláře z rozhraní správy exemplářů**

- Ve služebním klientu Evergreenu vyhledejte požadovaný dokument, klikněte na tlačítko *"akce* pro tento záznam" a z kontextové nabídky vyberte položku "Správa exemplářů".
- V seznamu exemplářů umístěte kurzor na požadovaný exemplář a klikněte pravý tlačítkem myši nebo klikněte na tlačítko "Akce pro vybrané řádky" a z kontextové nabídky vyberte položku *"Vyžádat exemplář"*.

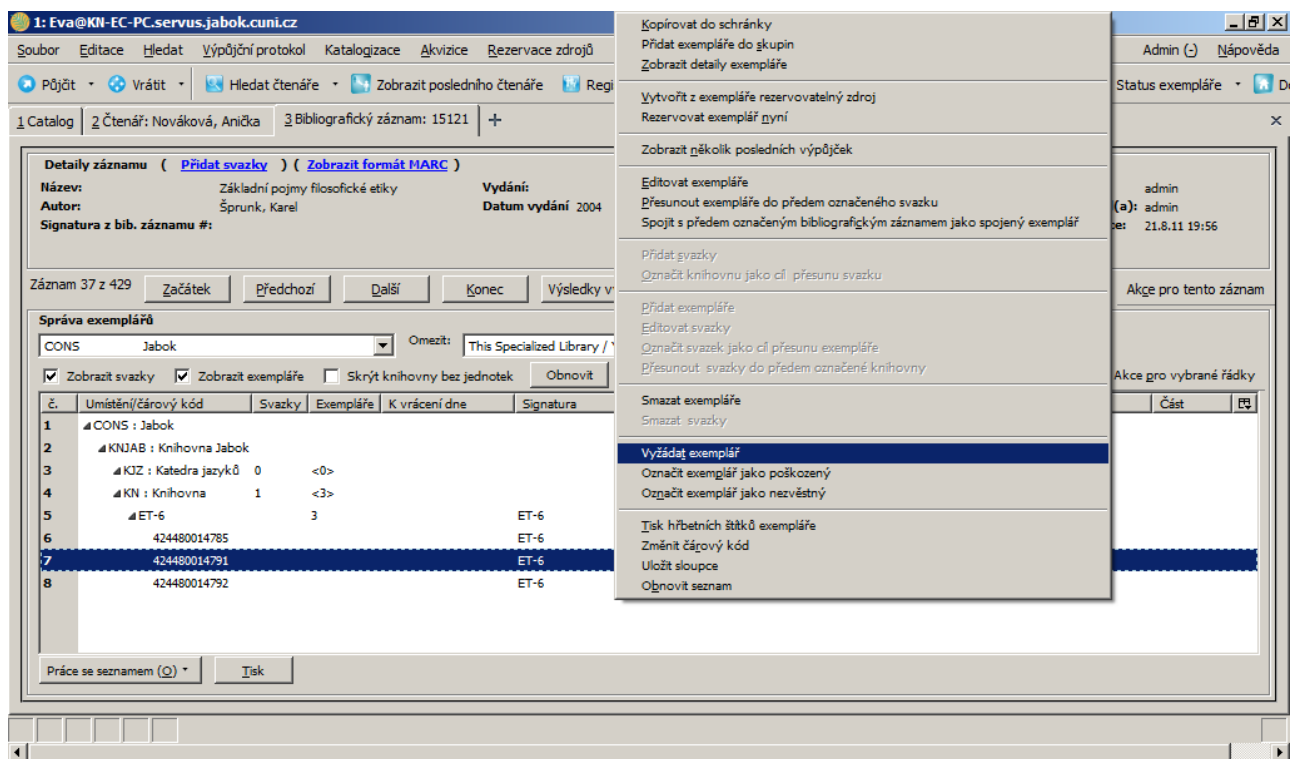

V rozhraní pro detaily požadavku je přednastaven jako příjemce uživatel, který je aktuálně přihlášen do služebního klienta evergreenu.

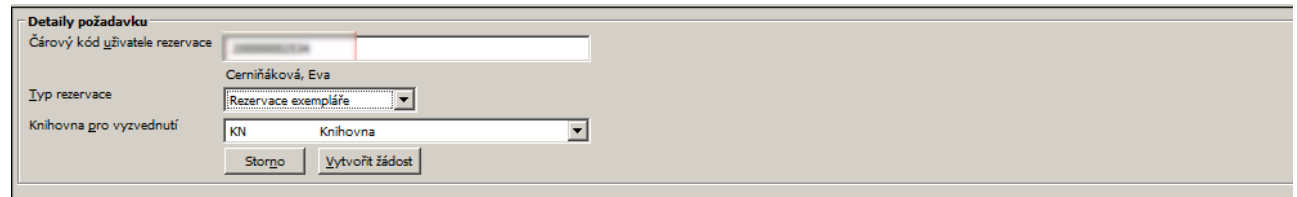

• Z rozbalovacího menu natavte jako typ rezervace položku "Rezervace exempláře", vyberte požadovanou knihovnu pro vyzvednutí a potvrďte tlačítkem "Vytvořit žádost".

Pro rezervaci na úrovni exempláře bude zachycen vybraný exemplář.

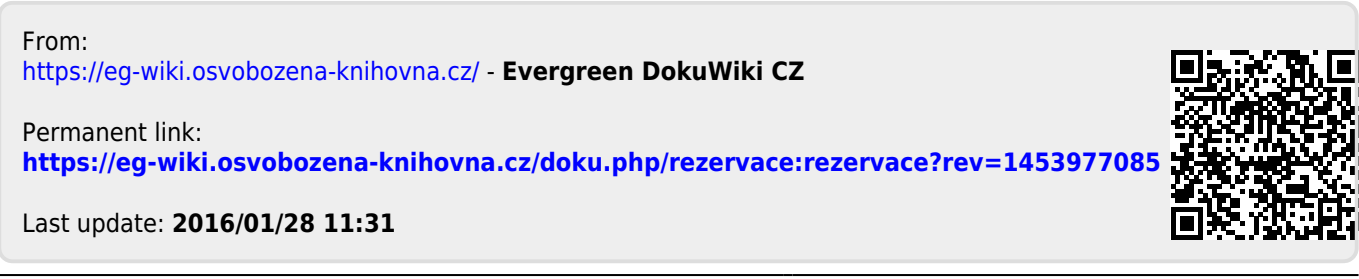